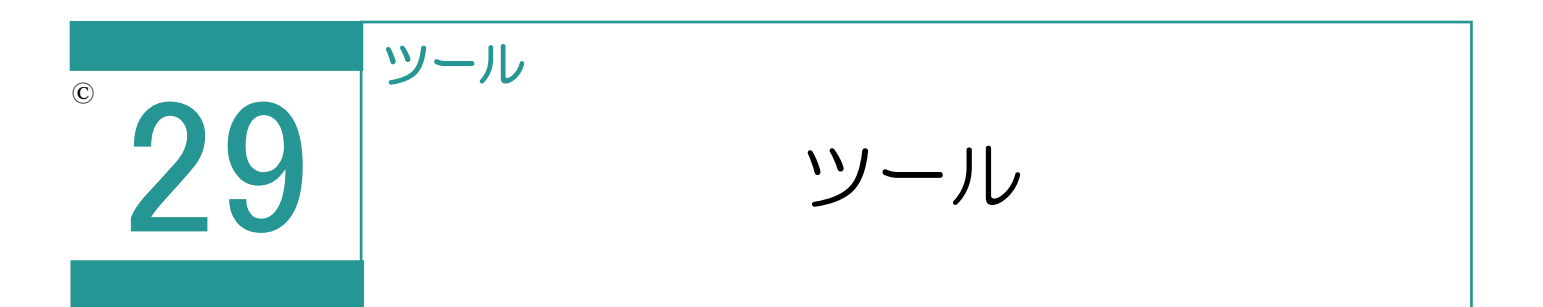

申請・調査報告書データの複写、取り込み、他受託の現場データの参照、現場データの 削除を行うことができます。

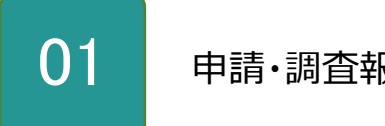

申請・調査報告書データの複写

1. [ツール] - [申請・調査報告書データの複 写]を選択します。

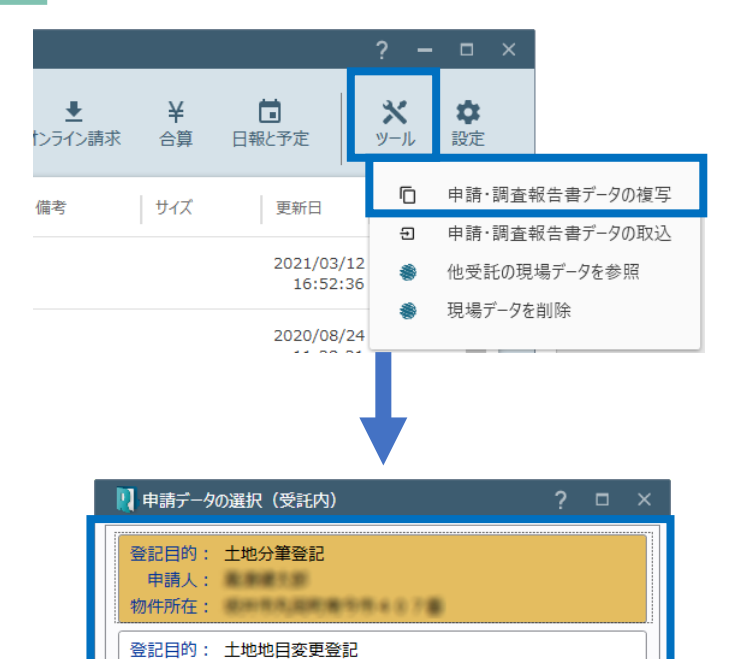

中請人: 撇撇撇照

登記目的: 土地地積更正登記 申請人: 圖圖圖形圖

登記目的: 土地地目変更登記 申請人: 繼續繼長

物件所在: 第三章 三章 三章 三章 三章

物件所在: 根本用来用用 电用电阻 3 7 8 9

OK

キャンセル

物件所在:

2. 複写する申請データを選択して、「OK]をクリ ックします。

3. 複写対象を選択します。

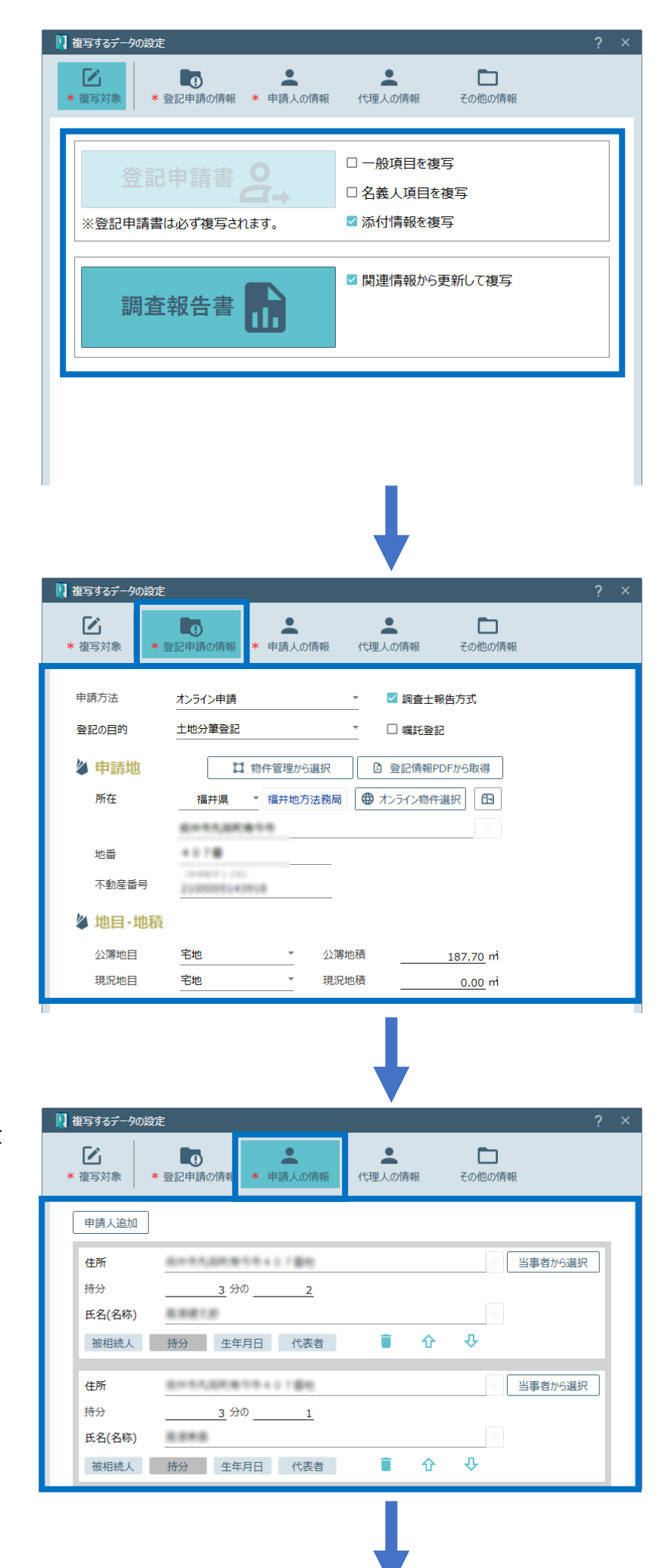

4.[登記申請の情報]で登記申請の 情報を設定します。

5.[申請人の情報]で申請人の情報を 設定します。

6.[代理人の情報]で代理人の情報を 設定します。

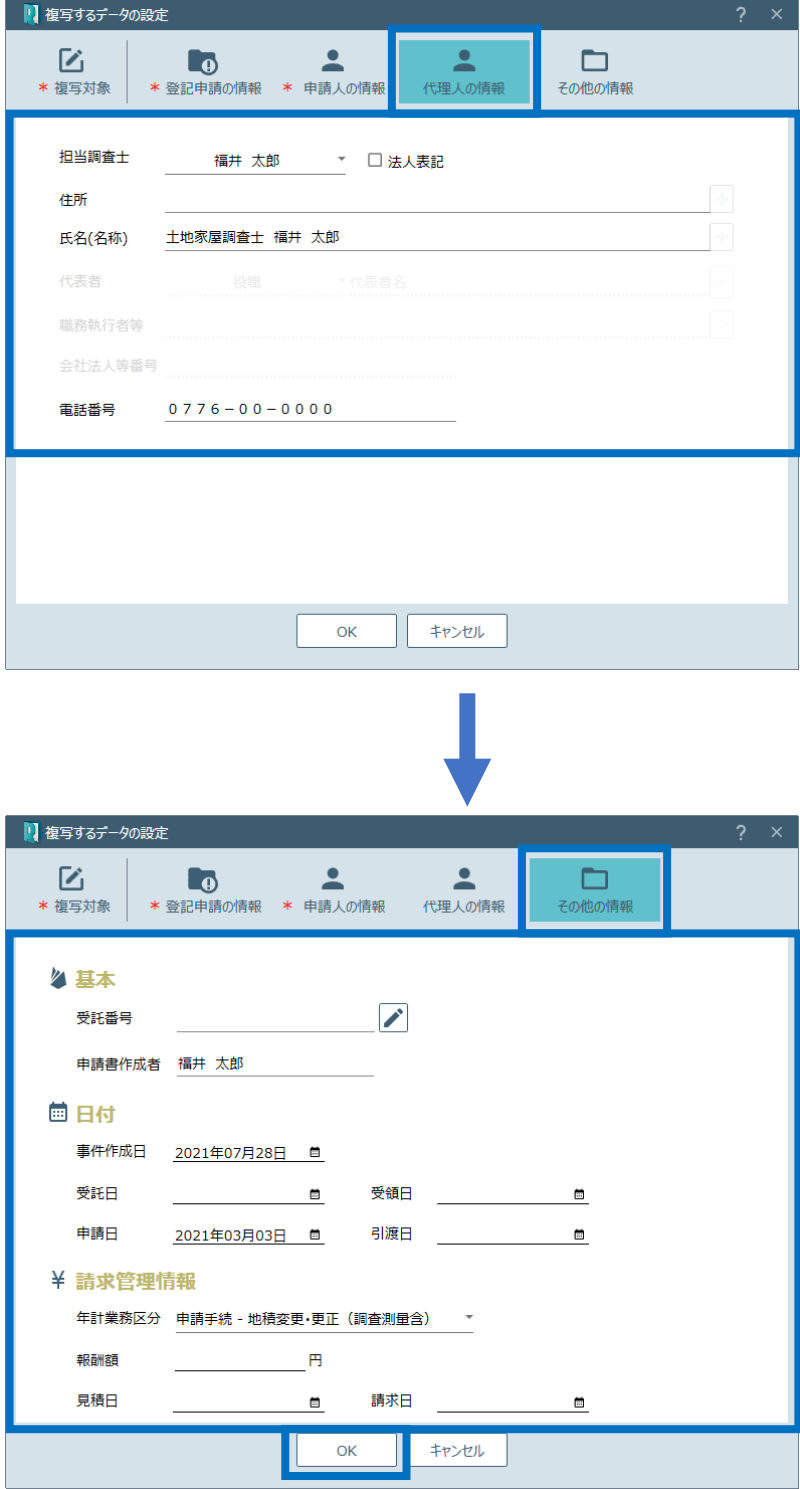

7.[その他の情報]でその他の情報を 設定して [OK] をクリックします。

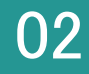

1. [ツール] - [申請・調査報告書データの取 込]を選択します。

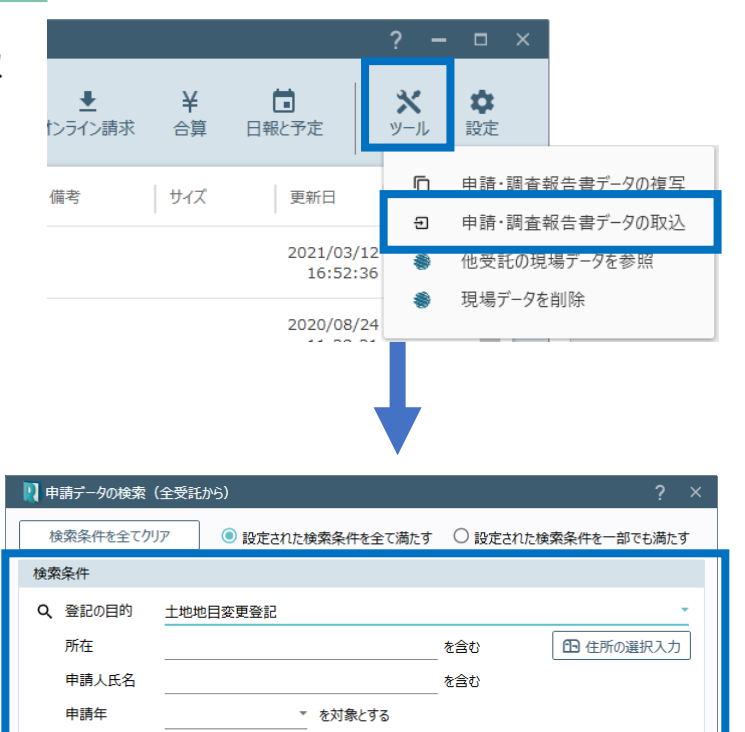

▼ を対象とする

OK

キャンセル

2. 検索条件を設定して [OK] をクリックします。

3. 複写する申請データを選択して [OK] をクリック します。

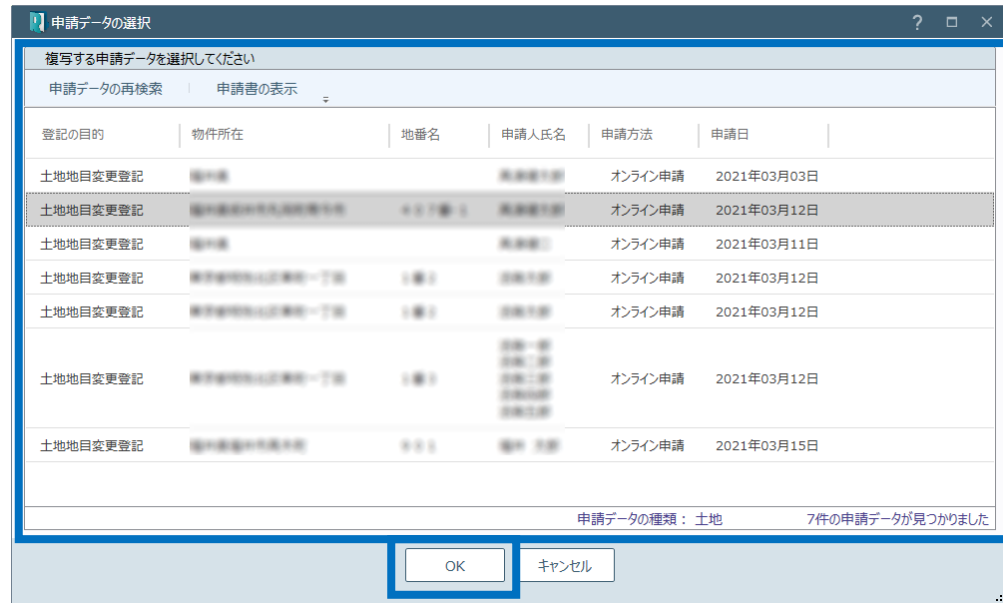

申請方法

4 [複写対象]で複写対象を選択し [登記申請の情報][申請人の情 報] 「代理人の情報] 「その他の 情報]を設定して、[OK]をクリック します。

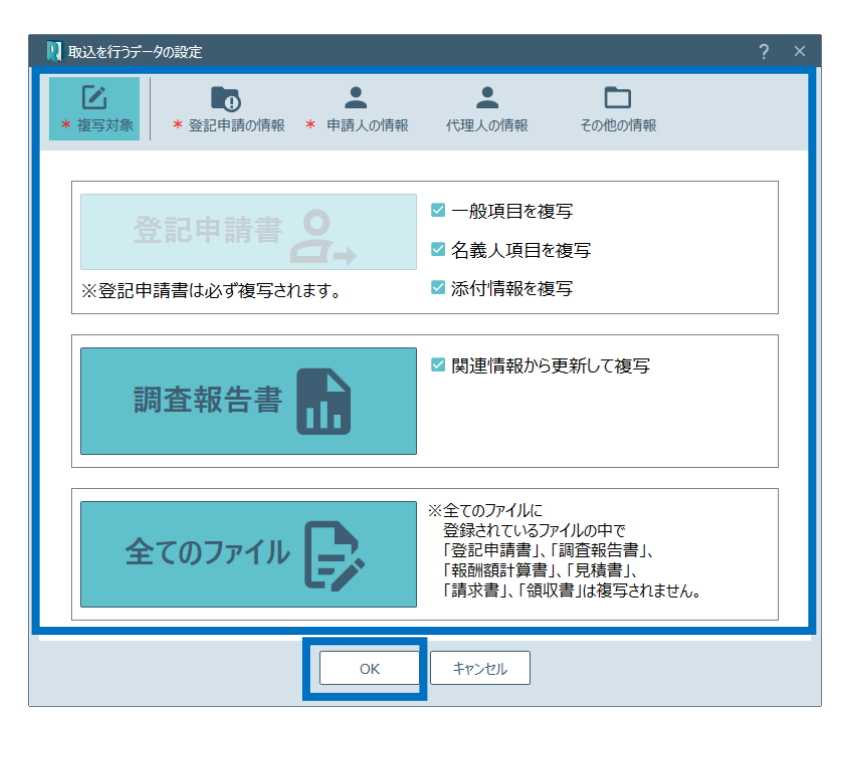

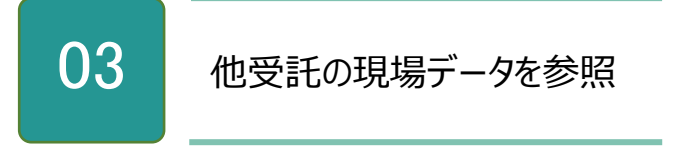

1. [ツール] - [他受託の現場データを参照] を選択します。

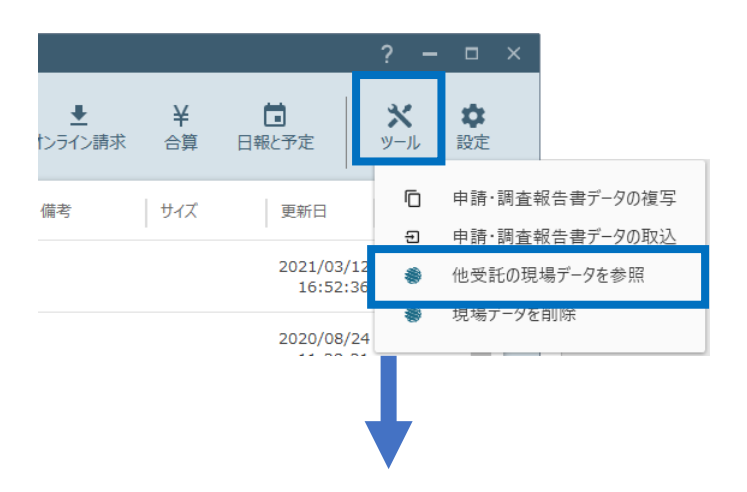

2. 現場データを参照する受託を選択して「現場 起動]をクリックします。

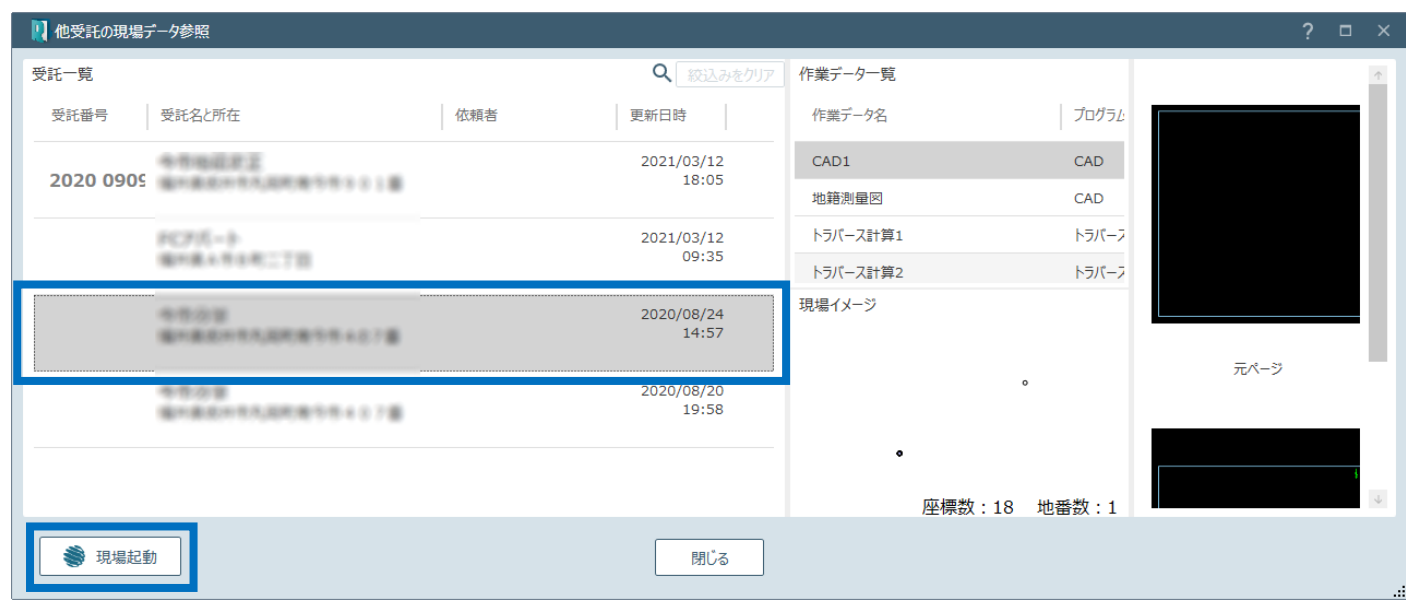

## ○4 現場データを削除

1. [ツール] - [現場データを削除]を選択 します。

2. 確認のメッセージが表示されますので [はい] をクリックします。

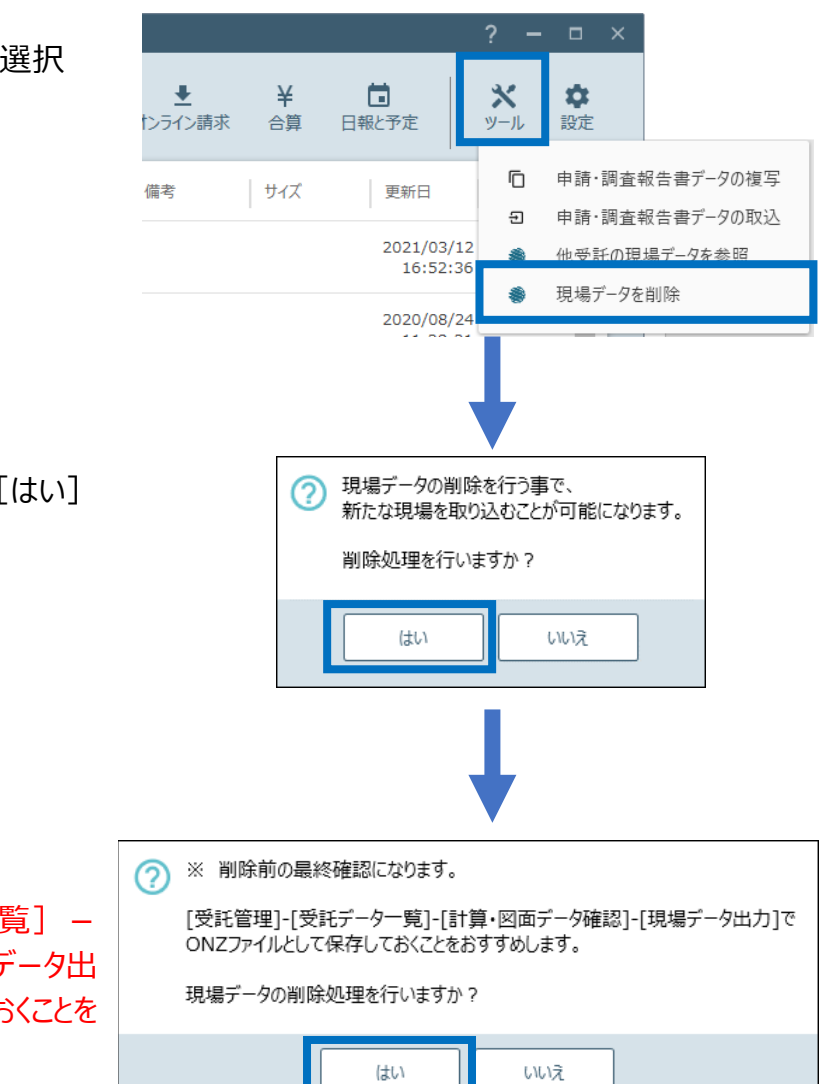

3. 最終確認のメッセージが表示されます。 ※ [受託管理] - [受託データー覧] -[計算・図面データ確認] - [現場データ出 力]で ONZ ファイルとして、保存しておくことを お勧めします。 現場データの削除処理を行うときは [はい] を クリックします。